# **Schwartz 112 Auditorium**

## *TEC classroom, level A*

*This room utilizes two, ceiling-mounted projectors, focused on ceilingmounted electric screens, with full touch panel control. This room offers automated lecture capture.*

## **Activating the system & displaying sources**

- 1. On the **Crestron** touch panel, touch anywhere on the Welcome Screen to access controls. If the panel is dark (sleep mode) simply touch anywhere to wake it up.
- 2. Next, for typical lecture methodology, select **Presentation Configuration** on the touch panel. *Theater Configuration* requires a completely cleared stage area, and is explained separately.
- 3. Across the top of the touch screen, you will find your sources: **Desktop PC** (an installed instructor pc), **Podium Laptop**, **Document Camera**, **BluRay/DVD** player, **Rack Inputs, Rack Video:** mounted auxiliary inputs, and **Additional Inputs** (info to follow)
- 4. Press the source you wish to display, for example: **Podium Laptop**.
- 5. Next, press your preferred destination**, Projector A, Projector B,** or **BOTH**. The screens will lower and the projectors will power automatically. *Note the warm-up screen while projectors initialize.*
- 6. The system allows users to display two different sources simultaneously. Volume will follow the most recent source selected.
- 7. **Volume levels** from any source may be controlled by pressing the **VOLUME arrows** on the right-hand side of the touch panel.
- *8. Make sure all rack items are powered ON for proper performance. Rack is located under the lectern.*

# **Displaying PC, laptops**

- 1. An **Instructor PC** is installed in the equipment rack inside the lectern. Press **Desktop PC** to display it, followed by **Projector A, Projector B,** or **BOTH**. Keyboard and mouse are stored on a keyboard shelf at lectern. A wireless mouse is available on top of the lectern.
- *2.* PC LOGON: *\*Log in using your UNET name and password. \**
- 3. A local **PC monitor** is located at the lectern.
- 4. **Laptop cables** are permanently connected at the lectern. Select the

VGA  $\bullet$  or HDMI cable, connect & turn on your device. *N.B. Users should bring DisplayPort and Mac adapters.*

- 5. Next, press the **Podium Laptop** button followed by your destination, **Projector A, Projector B,** or **BOTH**.
- *6. Note image adjustment and black out buttons on the touch screen*

# **Playing DVDs or Blu-ray discs**

- 1. The Blu-ray player is stored in the equipment rack at the lectern.
- 2. Insert your DVD or Blu-ray disc as appropriate.
- 3. Press the **Blu-ray / DVD** button on the touch panel followed by **Projector A, Projector B,** or **BOTH**.
- 4. N.B. Disc controls will be found on the touch panel pop-up page. Minimal controls are available on board the player itself.

# **Playing Audio**

Audio may be played in many ways: by connecting your mobile device to the Rack-mounted iPod input, by playing a disc in the BluRay DVD player, or from discs or files on the installed PC or your own laptop. Select the proper device from the menu.

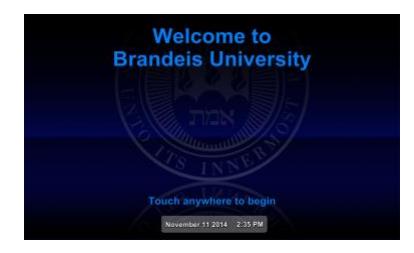

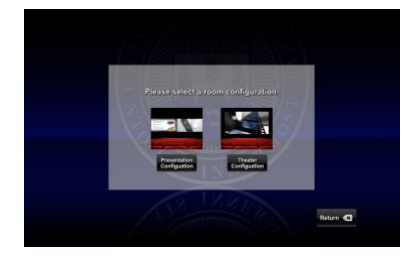

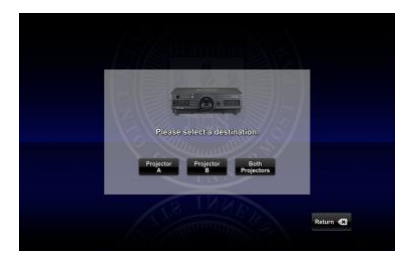

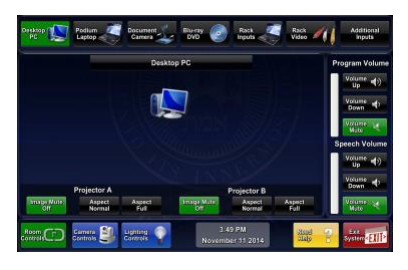

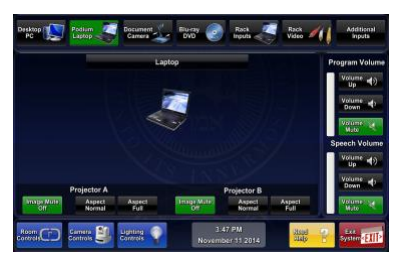

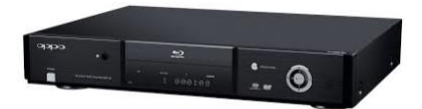

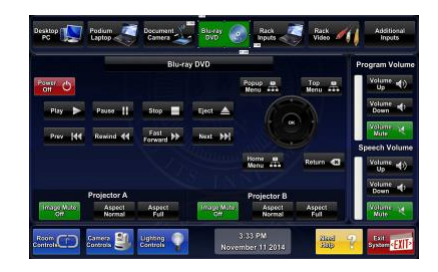

*Technology Maintained by Media Technology Services (MTS), 781-736-4632 or 781-736-4429*

*Technology Maintained by Media Technology Services (MTS), 781-736-4632 or 781-736-4429*

## **Using the Document Camera**

- 1. A document camera is located at desk level on the Instructor Lectern. The camera head can be raised or lowered with one finger, pulling up at the half-way junction of the arm.
- 2. Press the Document Camera button on the touch panel followed by **Projector A, Projector B,** or **BOTH**. The camera head should be raised into place first.
- 3. Document Camera controls will be found on the touch panel pop-up page as noted in the adjacent image. Additionally, controls are available on board the device itself.
- 4. **Power and Lamp:** located on the side of the unit, or on the touch panel.
- 5. **Light, Zoom, Focus, Rotate controls**: located on the camera head of the unit, as well as on the touch panel.

# **Using Additional Inputs**

Press the **Rack Inputs** or **Rack Video** buttons to display devices connected to the Rack Input Auxiliary Plate. Your choices will be evident on the ensuing touch panel pop-up page, e.g. legacy video devices and portable media*. Contact MTS for external equipment needs: (781) 736-4635.*

Press **Additional Inputs** to select **Cable TV** or in **room cameras** and **extended inputs**. Contact MTS for training on additional equipment.

## **Using Microphones**

#### **Lectern-mounted microphone:**

- 1. This is located directly on the lectern. It should always be in the "on" status, though you can mute microphones on the touch panel.
- 2. Speech volume levels can be controlled using the **SPEECH VOLUME** arrows on the touch panel.

#### **Wireless microphones:**

- 1. Wireless microphones are stored adjacent to the equipment rack inside the Lectern. You can use both the clip on lavaliere and the handheld wireless microphone simultaneously.
- 2. Turn the microphone's power switch **ON**. Adjust room volume as noted above. *Turn OFF microphones and return to storage when finished.* Spare batteries are kept in storage area.

**Additional microphones** can be added at the rack input plate.

## **Assisted Listening**

One unit is available in storage area. Additional units are available by request. Contact Media Technology Services (781) 736-4632 for assistance if assisted listening devices.

# **Lighting Controls**

*Lighting levels are integrated into the touchpanel, as well as providing control from wall-mounted fader panels in both back corners of the stage area. Contact Facilities Services (781) 736-3000 for assistance w/lighting.* 

## **When Finished**

**TO SHUT DOWN: press EXIT SYSTEM on the touch panel. Confirm POWER DOWN on next pop-up page. Please help preserve valuable lamp life!**

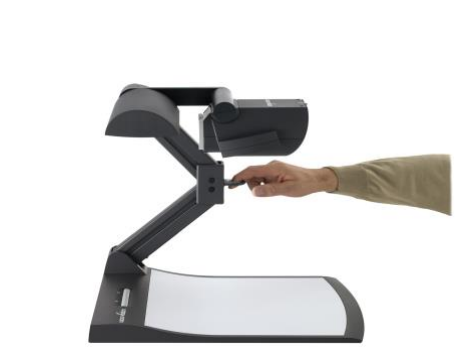

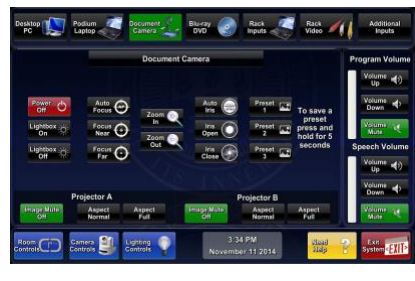

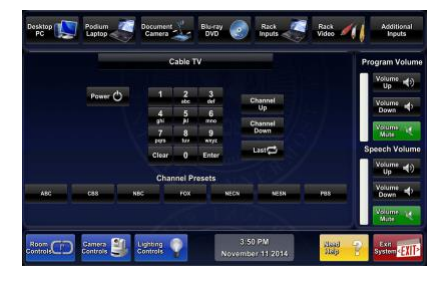

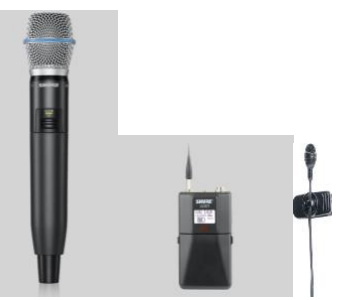

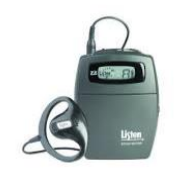

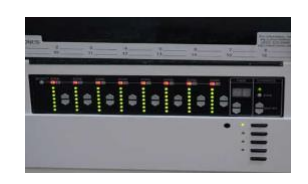

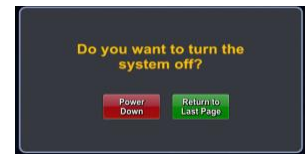

*Technology Maintained by Media Technology Services (MTS), 781-736-4632 or 781-736-4429*